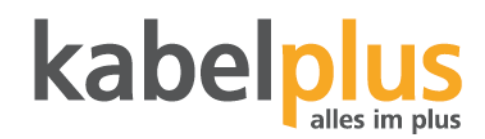

## Erstinbetriebnahme FRITZ!Box 6850 LTE

- 1. Lösen Sie die SIM-Karte aus dem SIM-Kartenhalter (SIM-Karte, die größte in weiß)
- 2. Stecken Sie die SIM-Karte in den SIM-Steckplatz (auf der Geräterückseite). Drücken Sie die SIM-Karte in den SIM-Steckplatz, bis sie einrastet.
- 3. Schrauben Sie die mitgelieferten Antennen laut Bedienungsanleitung an das Gerät.
- 4. Schließen Sie die FRITZ!Box 6850 LTE am Strom an und warten Sie ein paar Minuten bis die Lämpchen an der Vorderseite nicht mehr blinken sondern leuchten. Die SSID und den WLAN-Schlüssel finden Sie auf der FRITZ!Box Karte "Notiz". Falls Sie die SSID, WLAN-Schlüssel oder sonstige Einstellungen verändern möchten, folgen Sie bitte den weiteren Schritten ab Punkt 4.

## **Optional**

- 5. Schließen Sie nun den PC mit dem mitgelieferten Netzwerkkabel an die FRITZ!Box an und warten ca. 3-5min. Alternativ können Sie die FRITZ!Box auch über WLAN einrichten (WLAN Schlüssel ist auf der mitgelieferten FRITZ!Box Karte "Notiz" zu finden).
- 6. Starten Sie nun Ihren Browser, geben Sie fritz.box ein und das Kennwort (finden Sie auf der FRITZ!Box Karte "Notiz"). Wählen Sie als Sprache "Deutsch". Klicken Sie danach auf "OK"

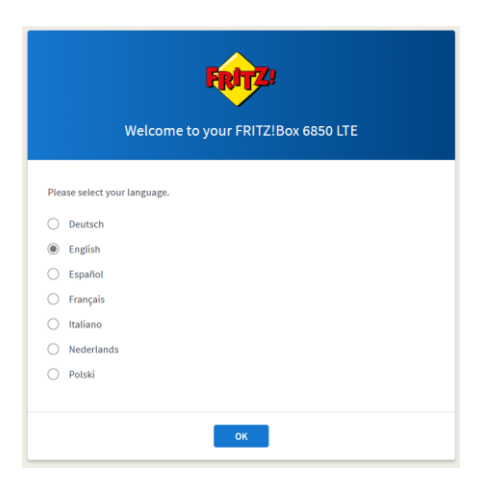

7. Geben Sie das Kennwort ein (finden Sie auf der FRITZ!Box Karte "Notiz"). Danach klicken sie auf "Anmelden"

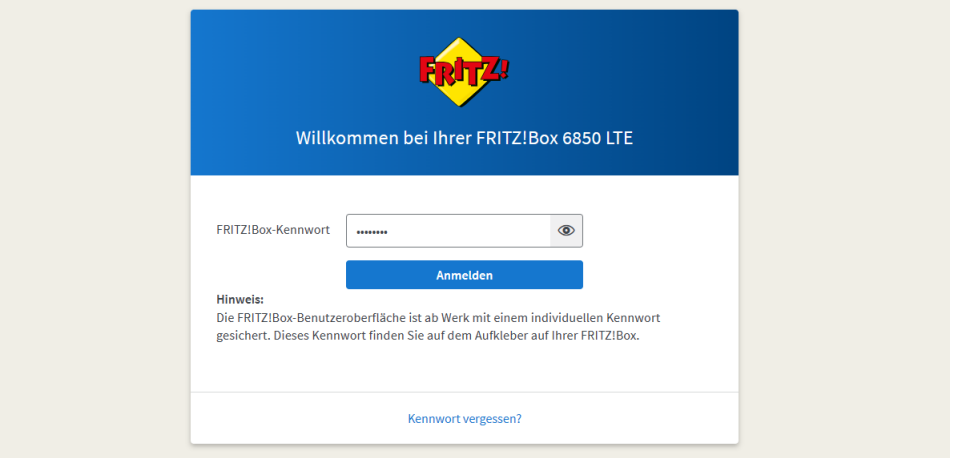

8. Nach der Eingabe des Passworts, startet sich die FRITZ!Box neu.

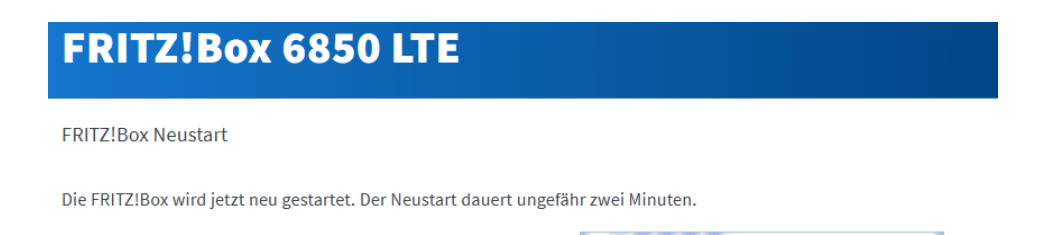

Nach dem Neustart werden Sie automatisch auf die Übersichtsseite der FRITZ!Box weitergeleitet.

9. Geben Sie das Passwort (finden Sie auf der FRITZ!Box Karte "Notiz") ein und klicken Sie anschließend auf "Anmelden"

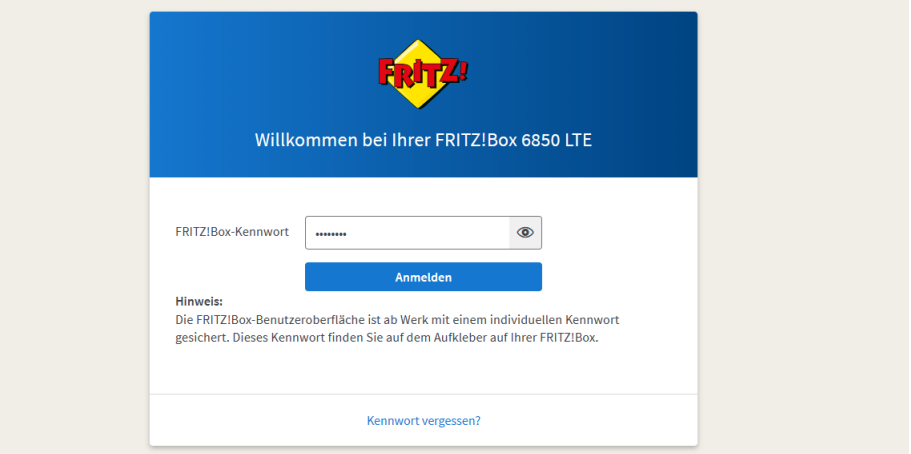

10. Beim Fenster "Unsere Datenschutzerklärung" klicken Sie auf OK.

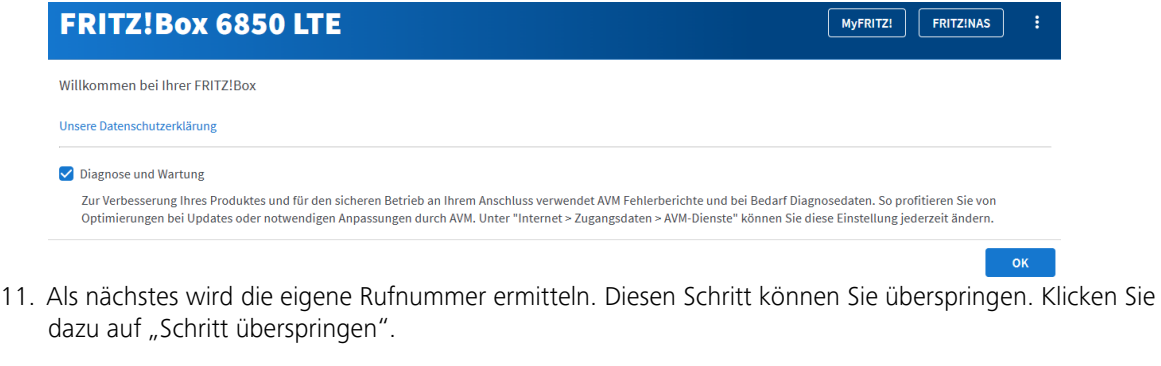

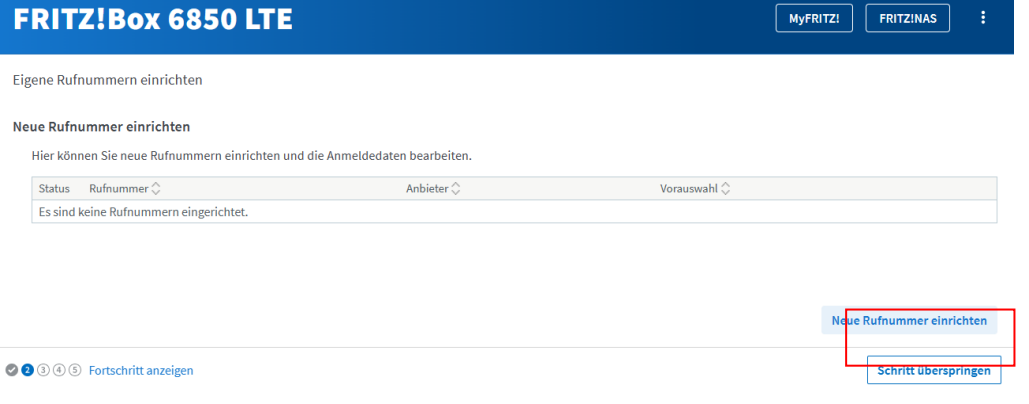

12. Im nächsten Schritt können Sie die SSID und das WLAN-Passwort ändern. Dazu klicken Sie das Kästchen "WLAN-Einstellungen ändern" an. Alternativ können Sie die Werkseinstellungen belassen und klicken einfach auf "Schritt abschließen".

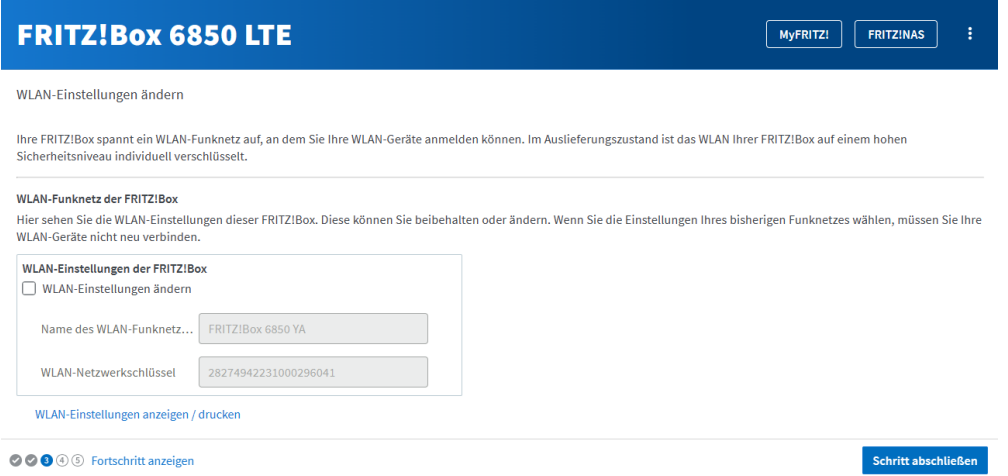

13. Der nächste Schritt bietet die Möglichkeit Informationen zur Ihrer FRITZ!Box via E-Mail zu empfangen. Sollten Sie das nicht wollen, können Sie einfach "Schritt abschließen" klicken.

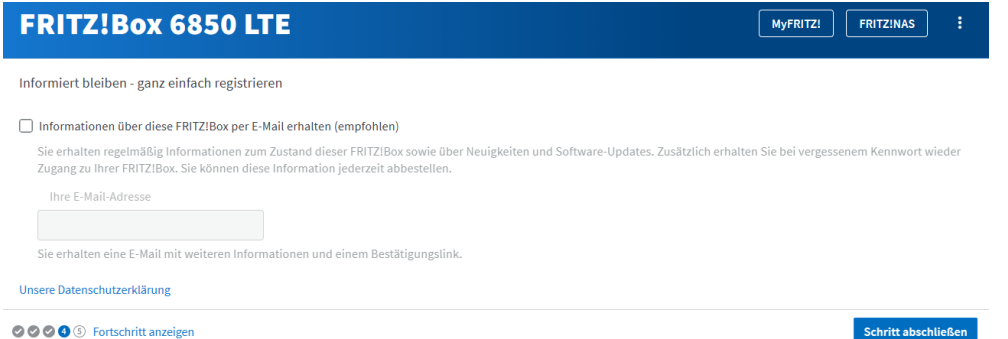

14. Der letzte Schritt überprüft, ob es ein Update für Ihre FRITZ!Box gibt. Dieses können Sie sofort installieren oder zu einem späteren Zeitpunkt. Dazu wählen Sie zwischen "Ja, Update durchführen" oder "Nein, kein Update durchführen"

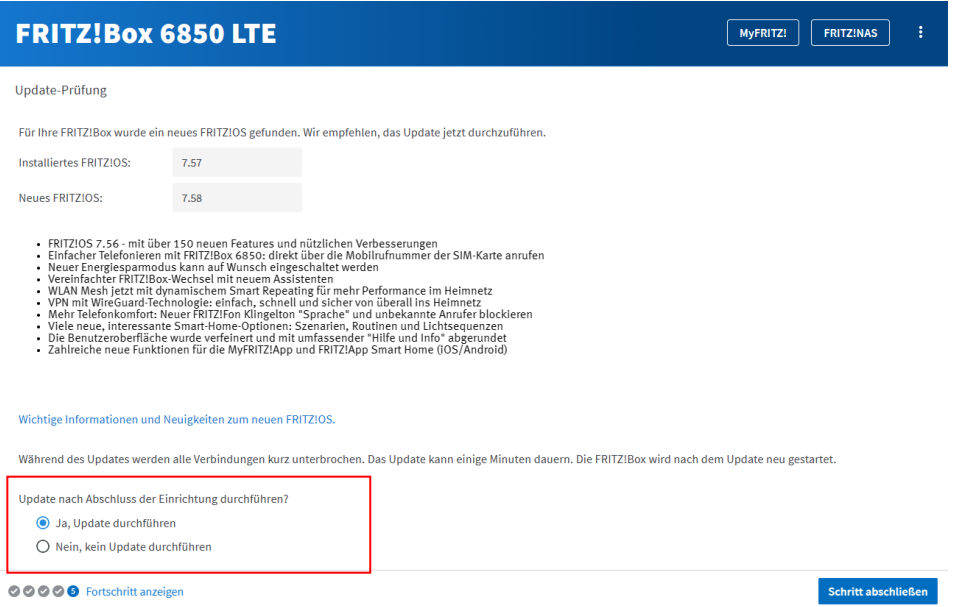

15. Fertig! Sie können nun los surfen. Klicken Sie beim nächsten Fenster auf "Fertig"

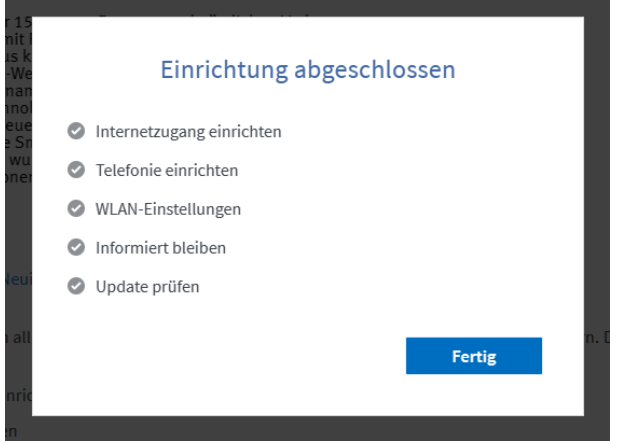

16. Sie werden auf die Benutzeroberfläche Ihrer FRITZ!Box weitergeleitet und können nun, sofern Sie das nicht bei der Einrichtung gemacht haben, ein allfälliges Update installieren. Wie Details der gesamten Benutzeroberfläche finden Sie in der Bedienungsanleitung der FRITZ!Box 6850 LTE. Wir wünschen Ihnen viel Spaß beim Surfen mit ihrem kabelplusMOBILE LTE Power Tarif.

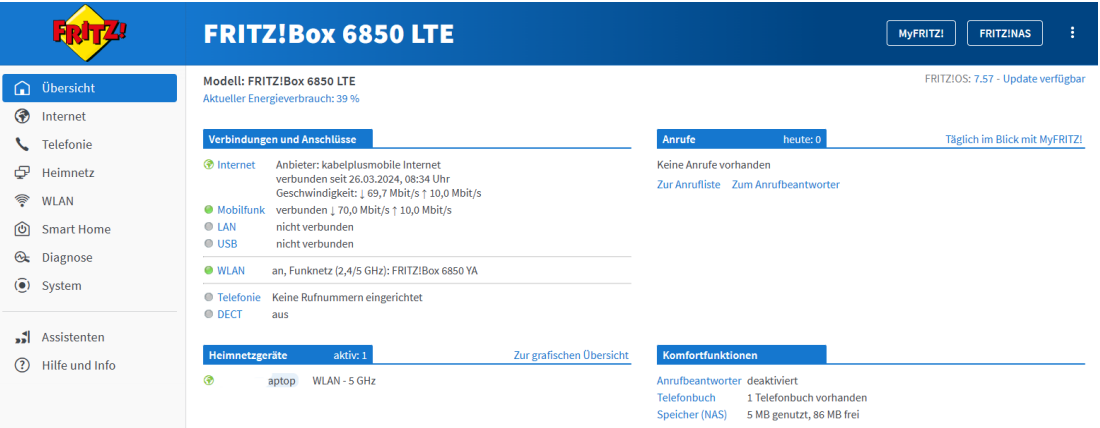